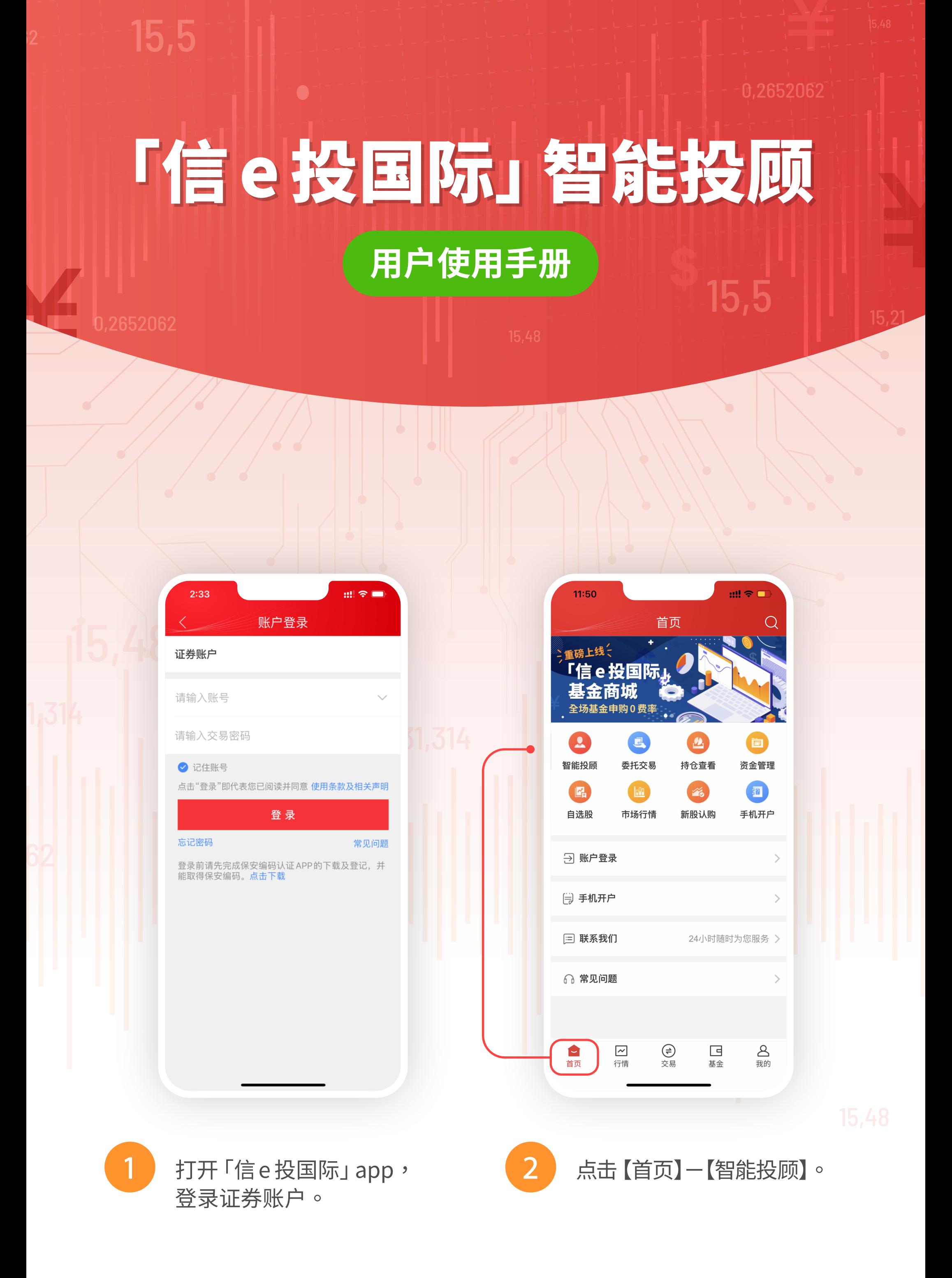

## $m \approx m$  $1:52$ 请选择您的组合偏好 宏观机会臻选 您可以滑动切换其他策略组合 ¥  $\bullet$  $\bullet$ 宏观机会臻选 中信宏观机会臻选策略根据市场动态为客 户提供灵活的配置回报,适合寻找市场机会的投资者。 组合全部投资于产品风险在4以内的公募基金,资产按照 中信证券与弘量智投的投资观点进行配比。底层资产包 含投资级债券、高收益债券、环球股、美股、其他发达 市场股票、中概股和新兴市场股等优质资产。 过往1年的表现 2  $+1.29%$ 9.63% 10.56% 收益 波动率 最大回撤 截至 2022-02-28 过往表现基于回测数据结果。过往表现不代表未来表现或趋势。 ■ 组合 1.29%  $12%$ 6% 查看目标组合 2021-03-0

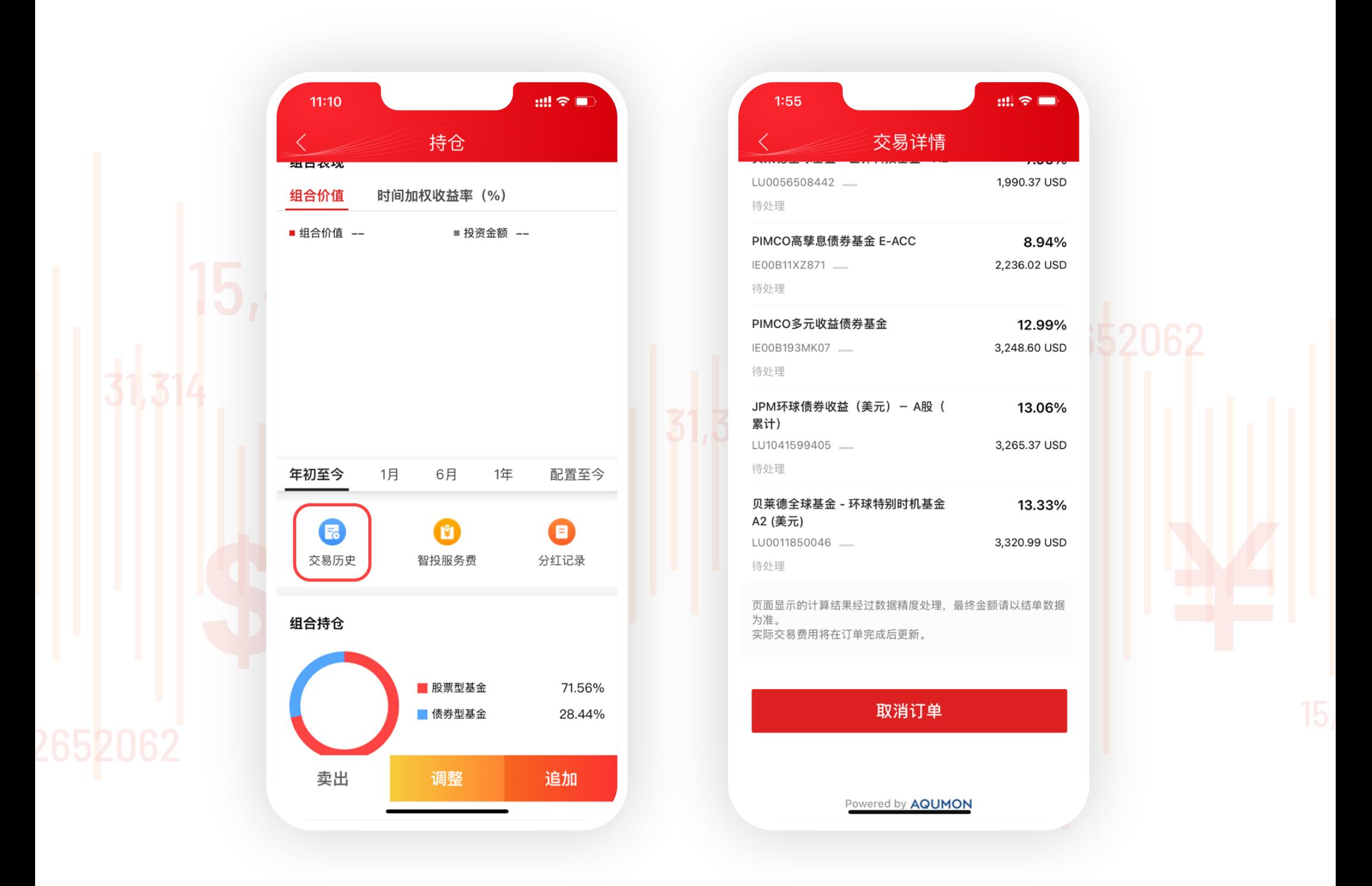

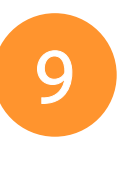

9 若您想取消订单,点击持仓中的交易记录,可在指定时间内取消 订单。

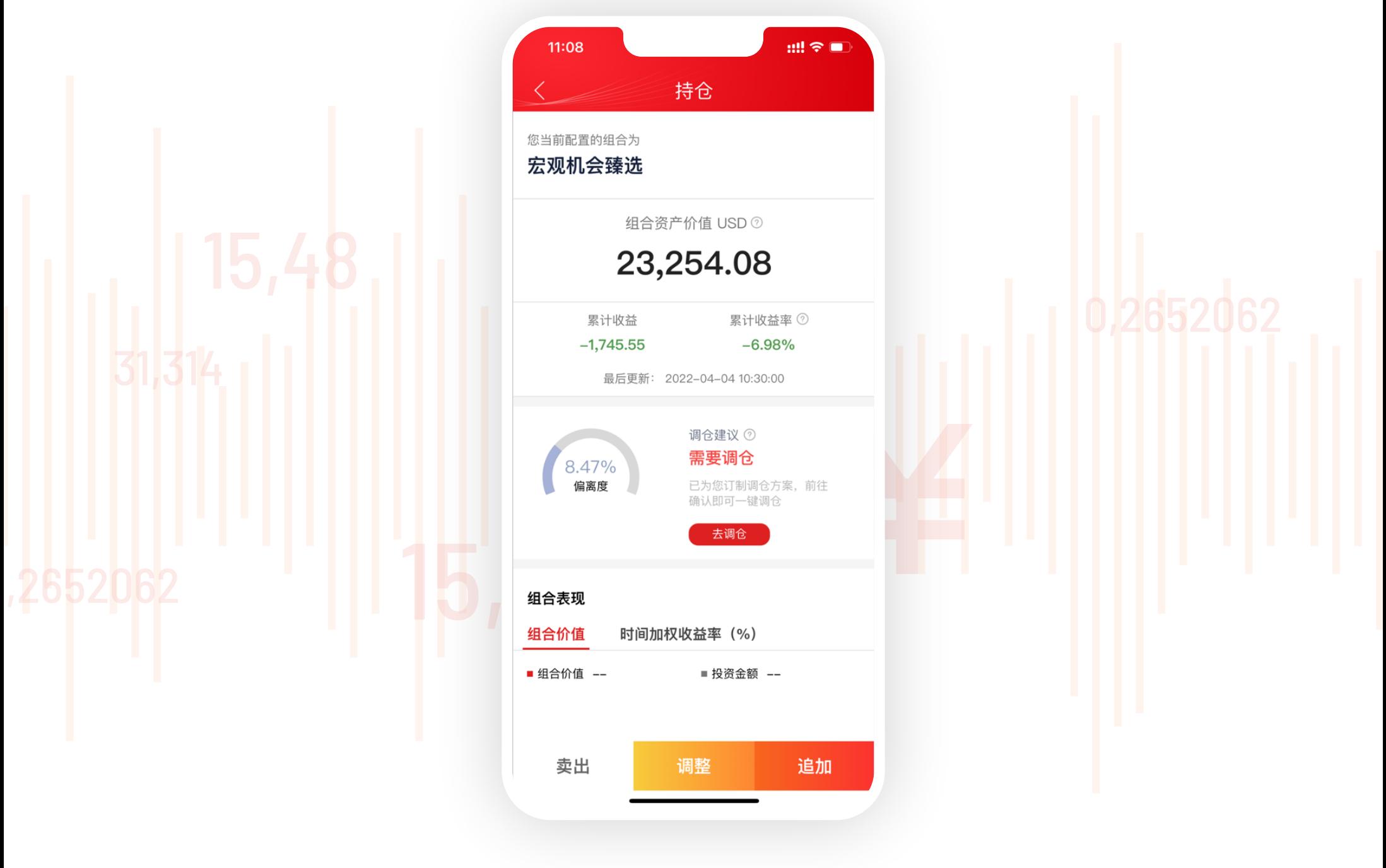

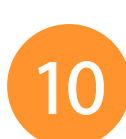

6 点击确认后,页面会展示您所要认购投资组合的目标基金的权重及 金额。

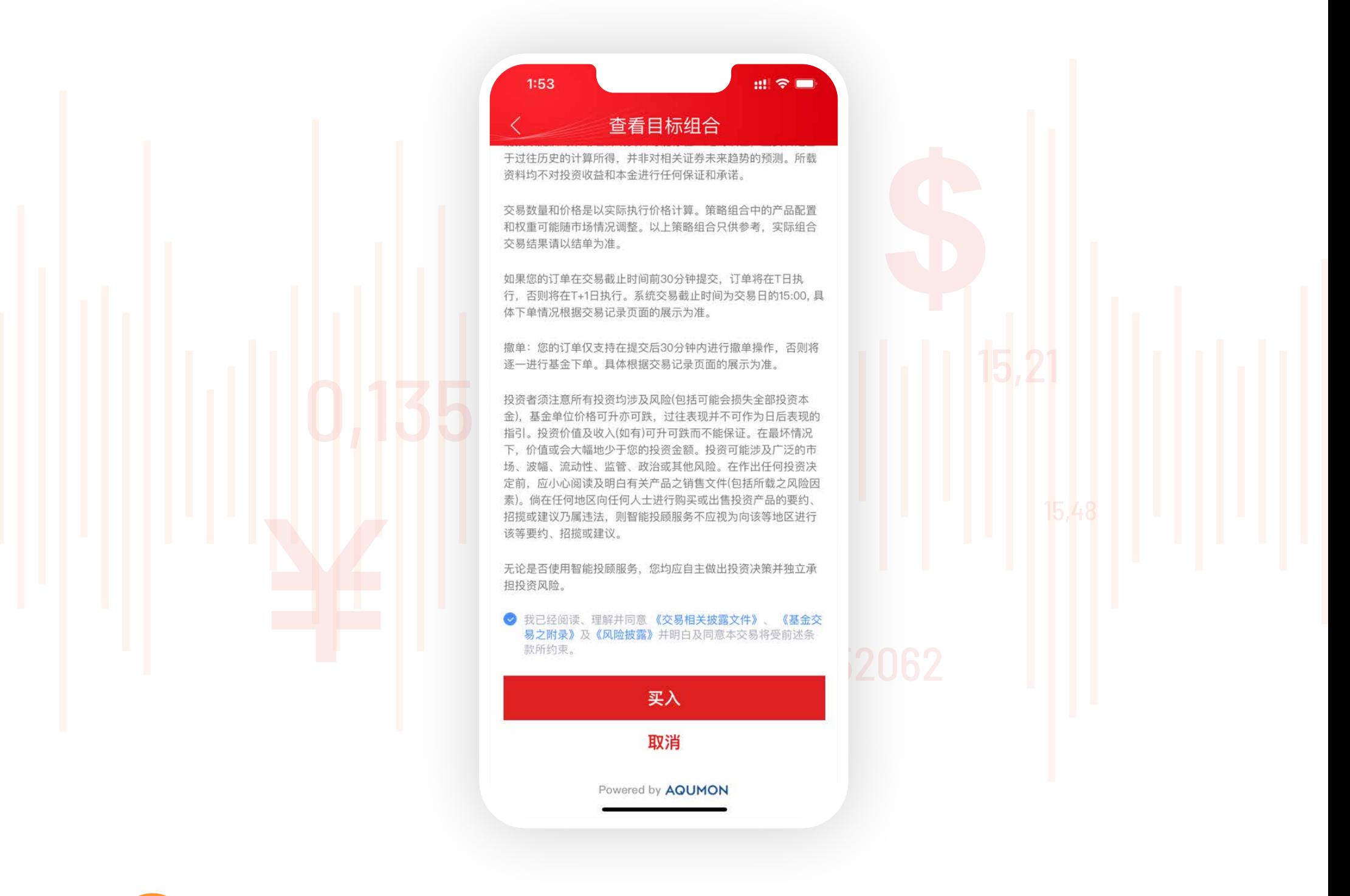

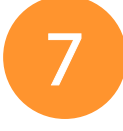

确认无误后,下滑页面阅读并同意相关文件及条款,点击【买入】。

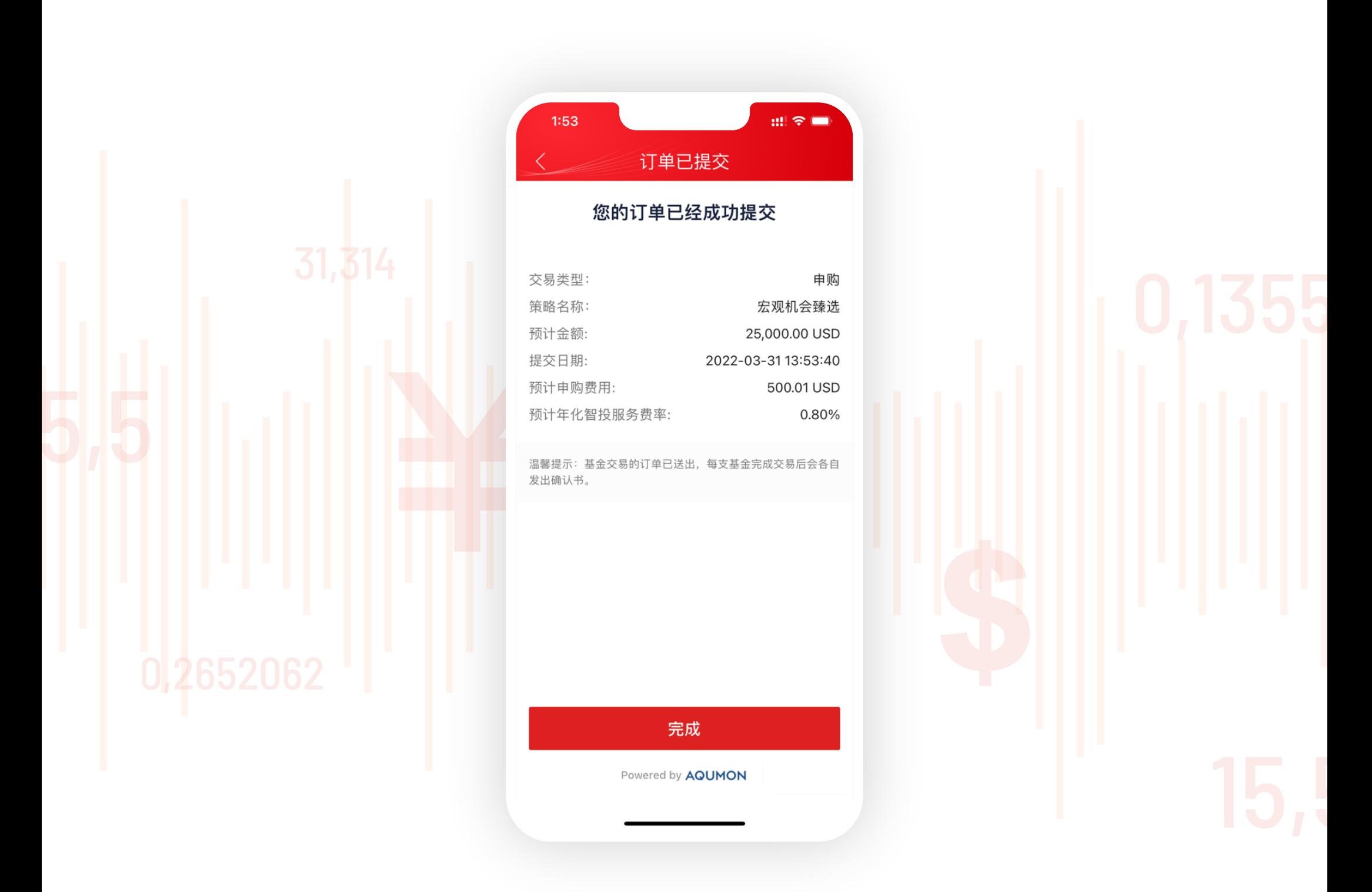

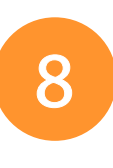

5 选好投资组合后,点击【查看目标组合】进行认购,输入您的认购 金额(注意每个组合的最低投资资金及货币类型),点击【确认】。

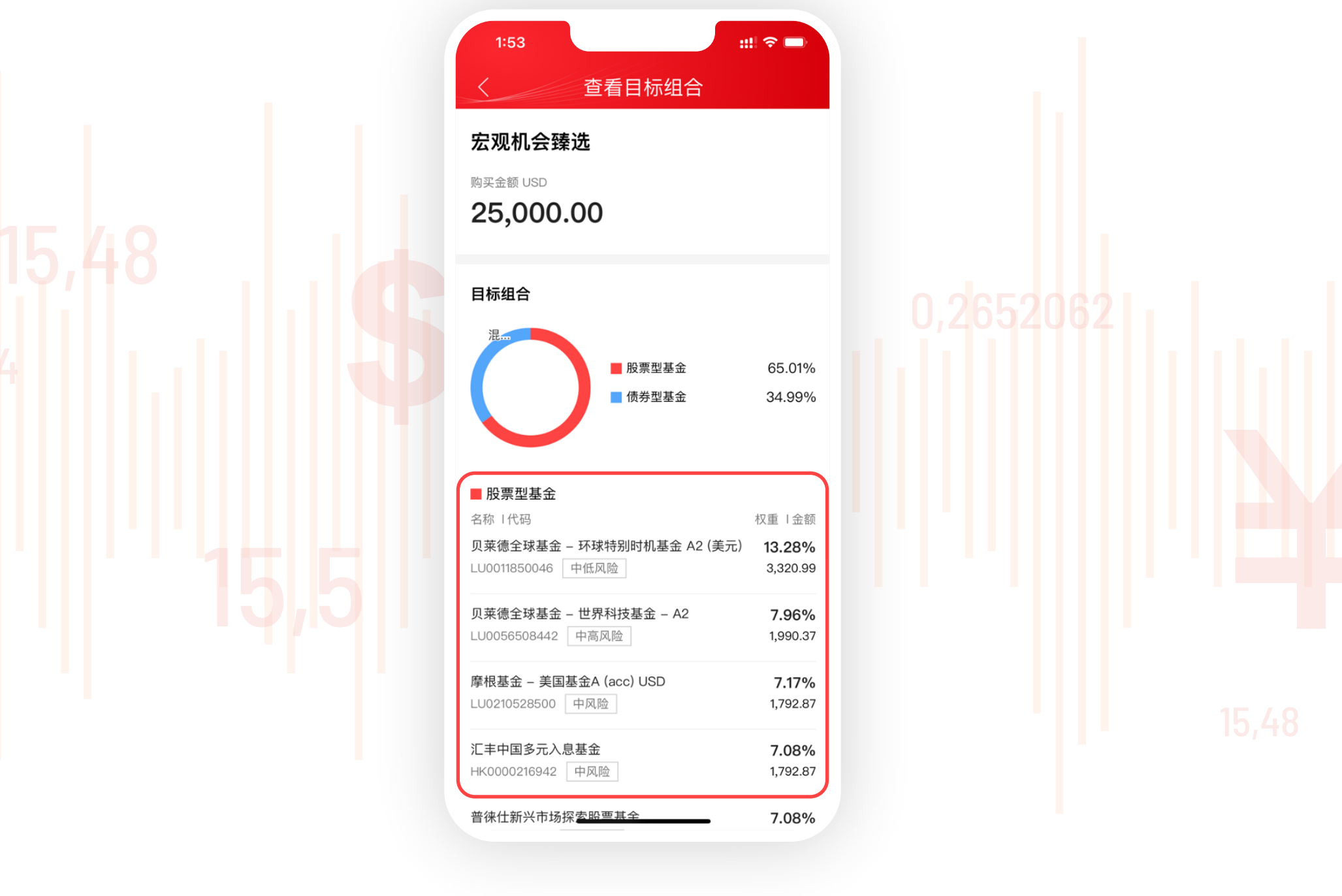

**3** 选择您的组合偏好,「信 e投国际」智能投顾根据您的风险等级匹 配了相应的投资组合,您可以滑动按钮选择您偏好的投资组合进 行配置。

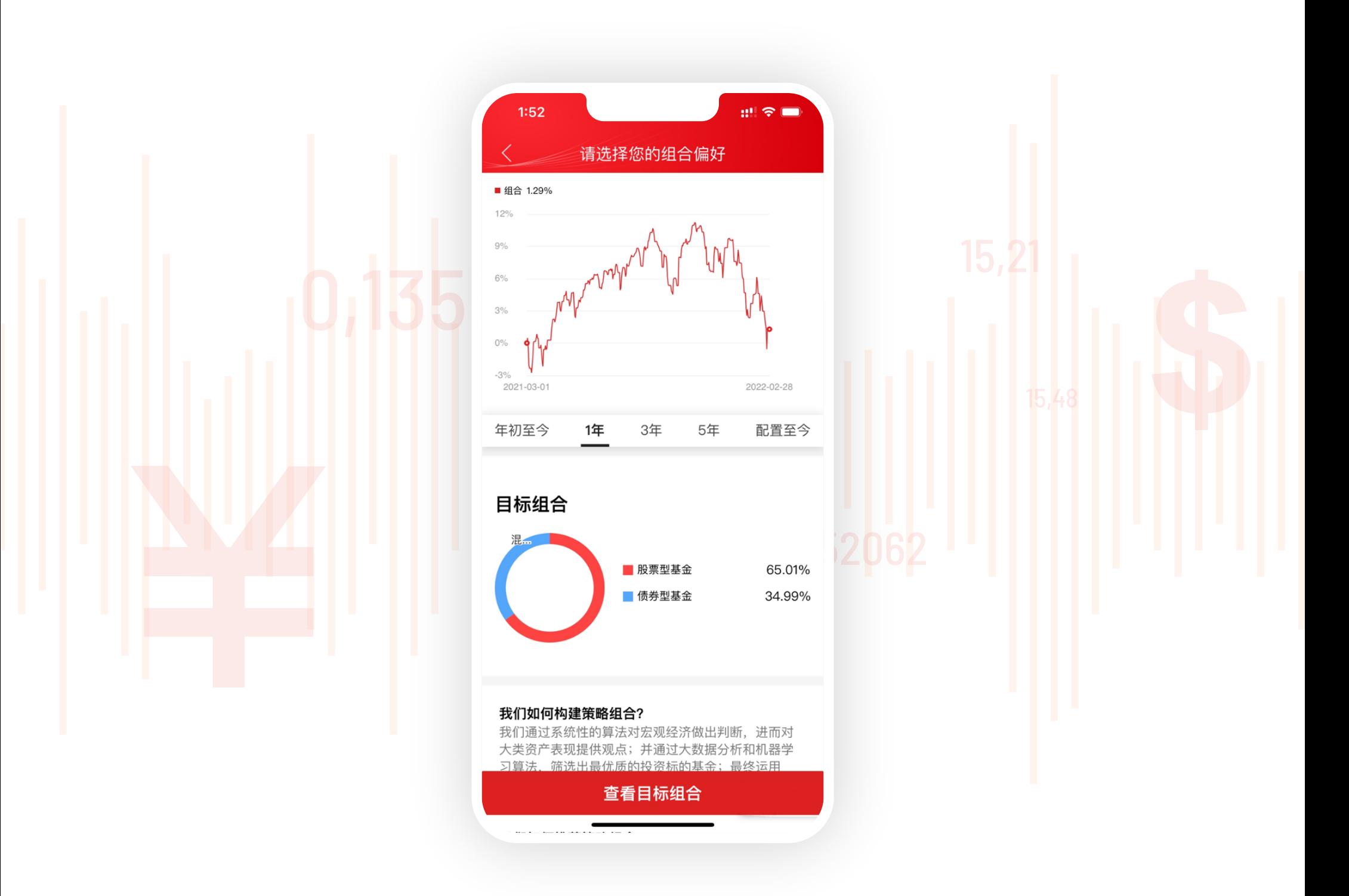

13 当您想赎回投资组合时,点击卖出并确认即可赎回资金,赎回时间 视乎组合内基金有所不同。

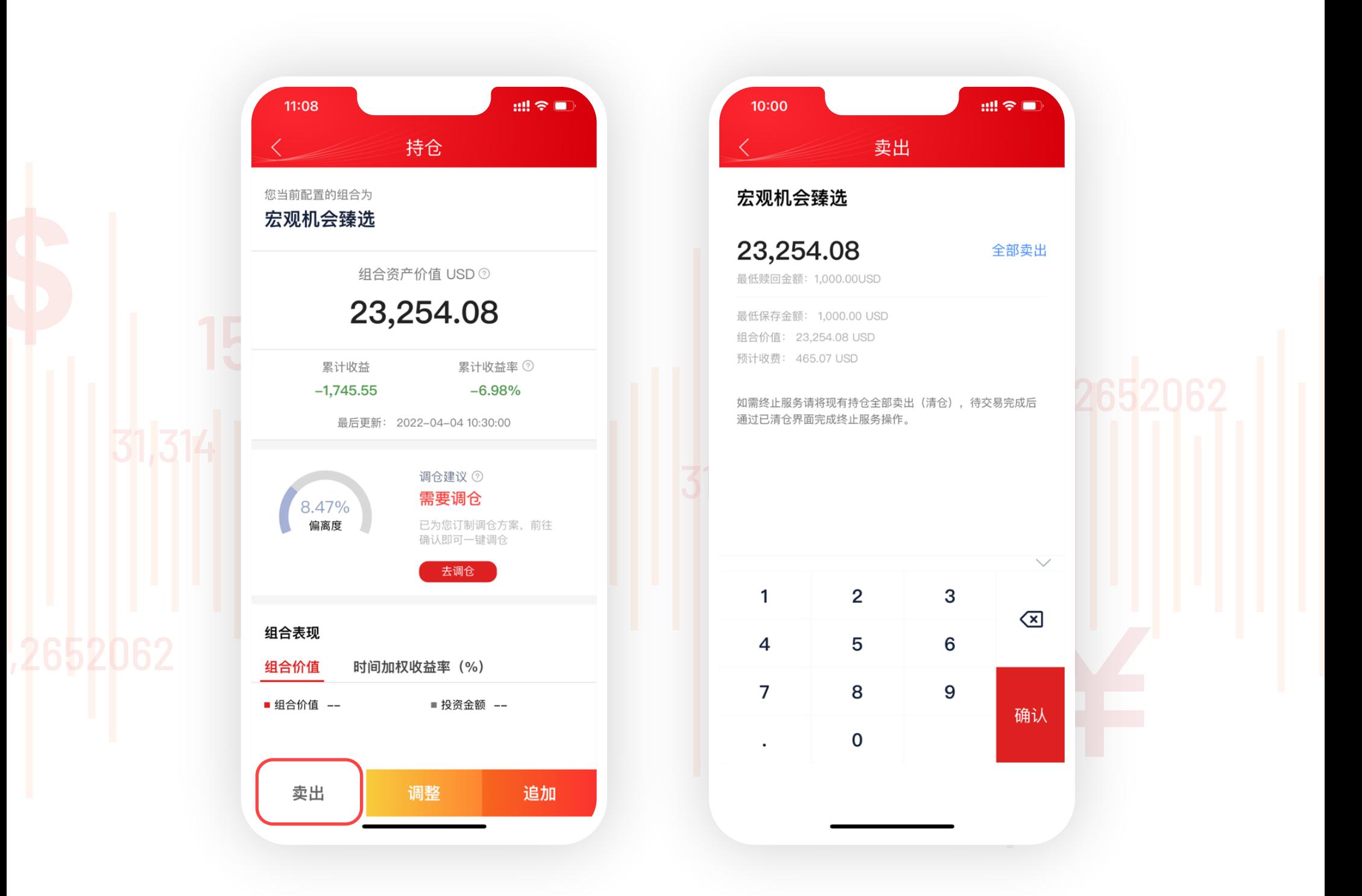

电邮:csi-callcentre@citics.com.hk 电话: 中国内地免费热线 400 818 0338

**4** 您可向下滑动查看该投资组合的详细介绍、过往表现(年初至今/ 1年 /3年 /5年 /配置至今)和目标组合等信息。

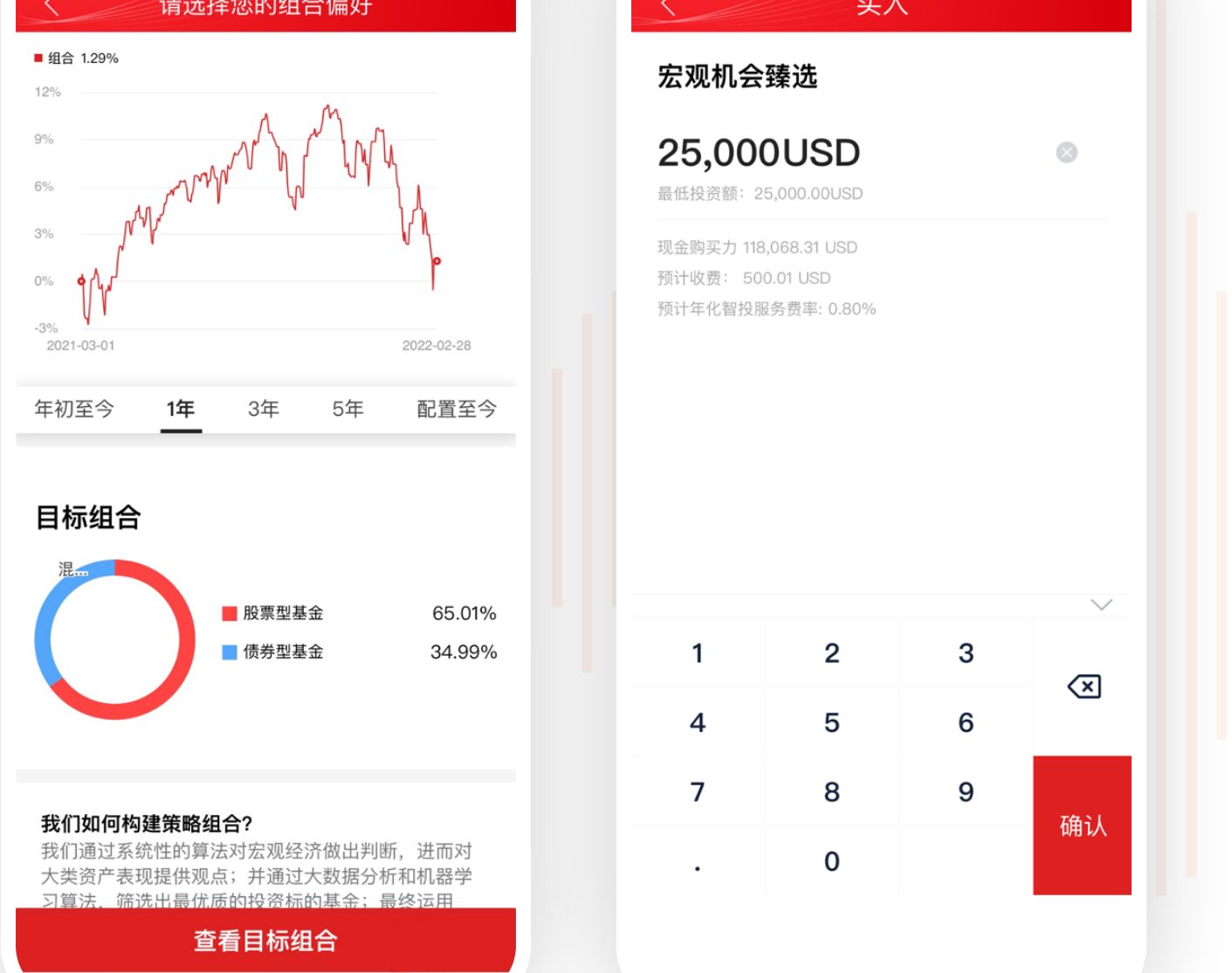

**10** 认购成功后可以在持仓查看收益或进行卖出、调仓或追加的操作。

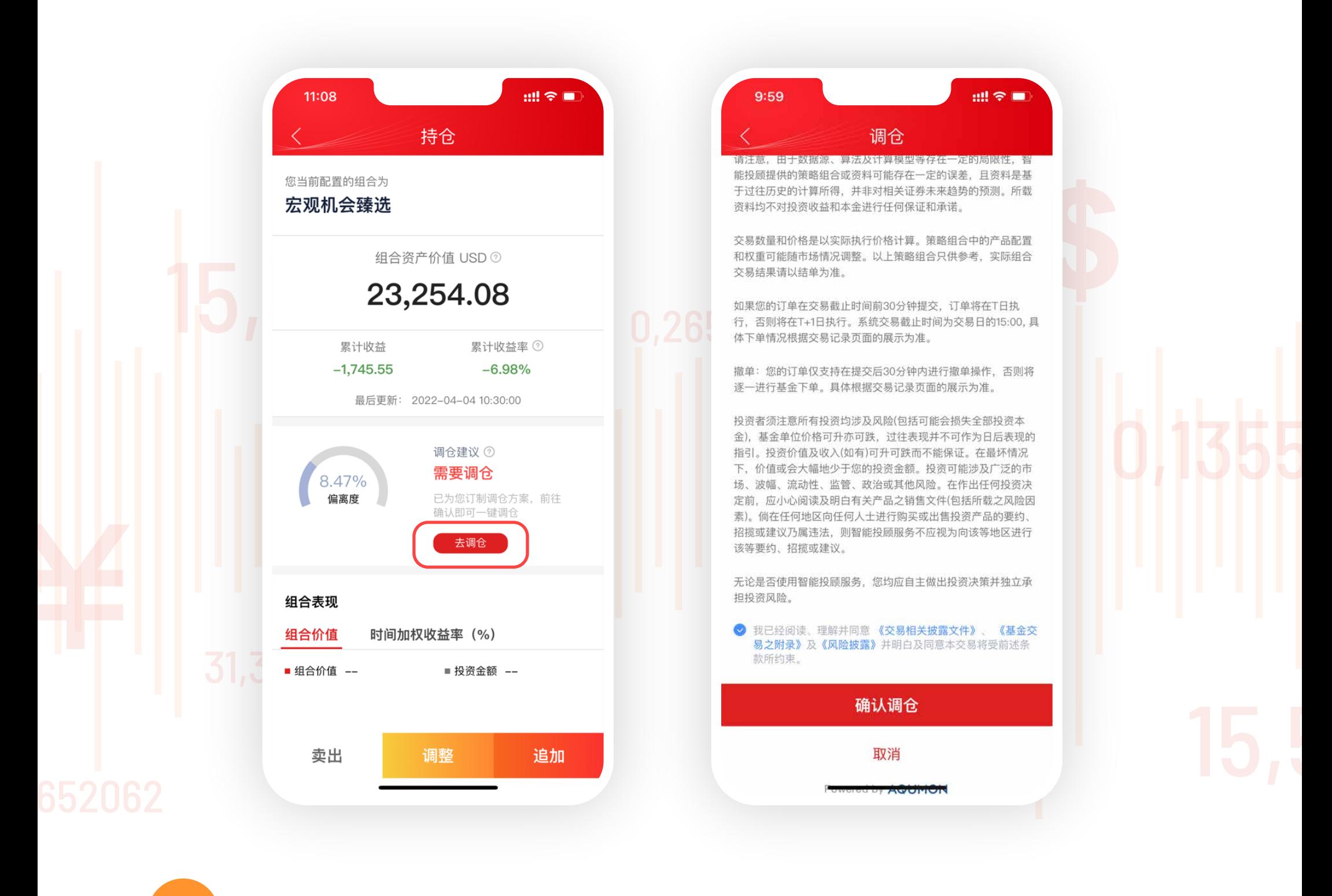

11 当您的风险等级与投资组合偏离时,系统会自动给出调仓建议,您 可以点击【去调仓】调整投资组合,也可以继续持有该投资组合。

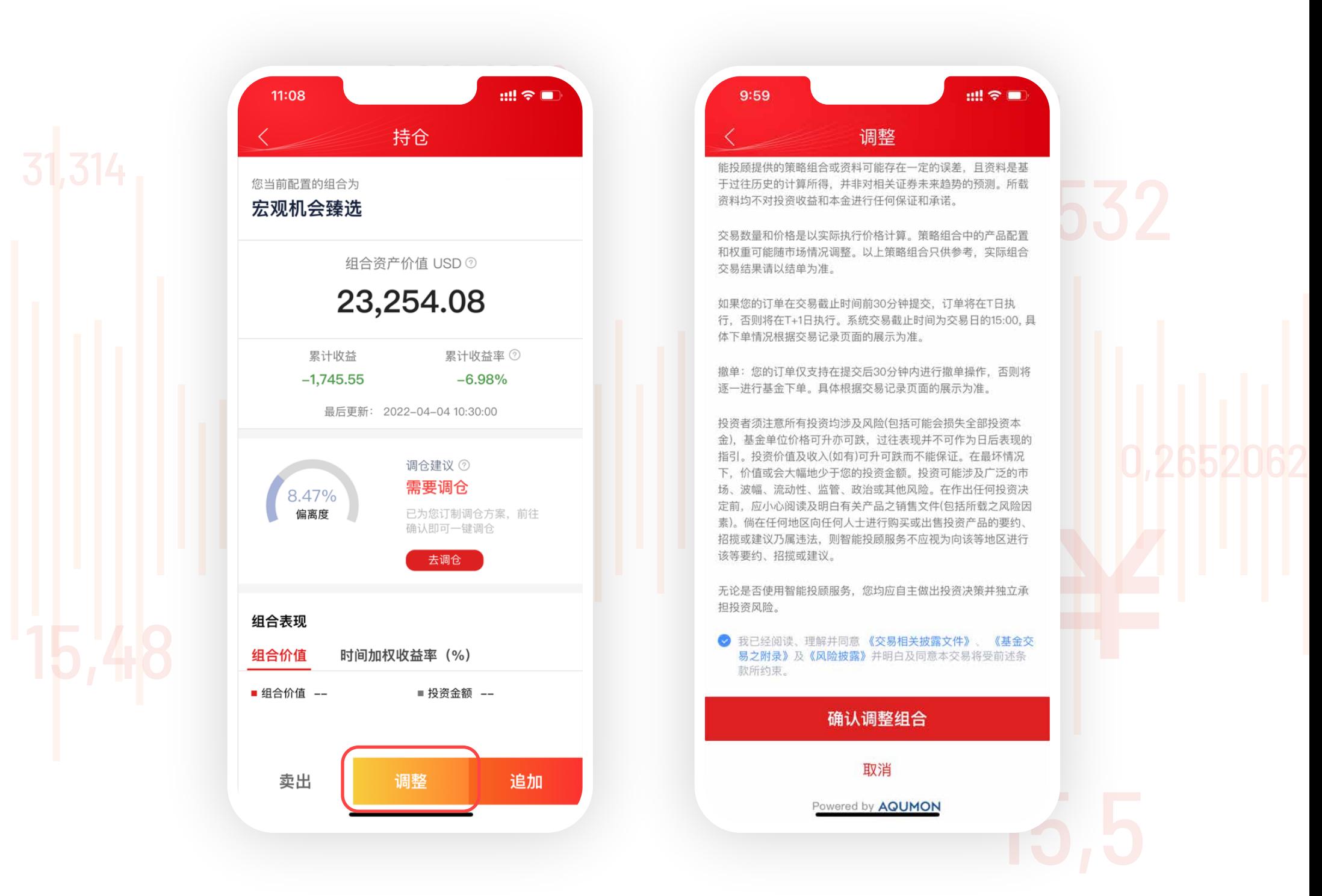

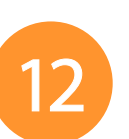

香港客户服务热线 (852) 2237 9338

**14** 当您有订单在途且未交收时,将无法【卖出】【调整】【追加】【取消】。

**15** 此外,您可以在持仓首页点击【交易历史】【智投服务费】【分红记录】

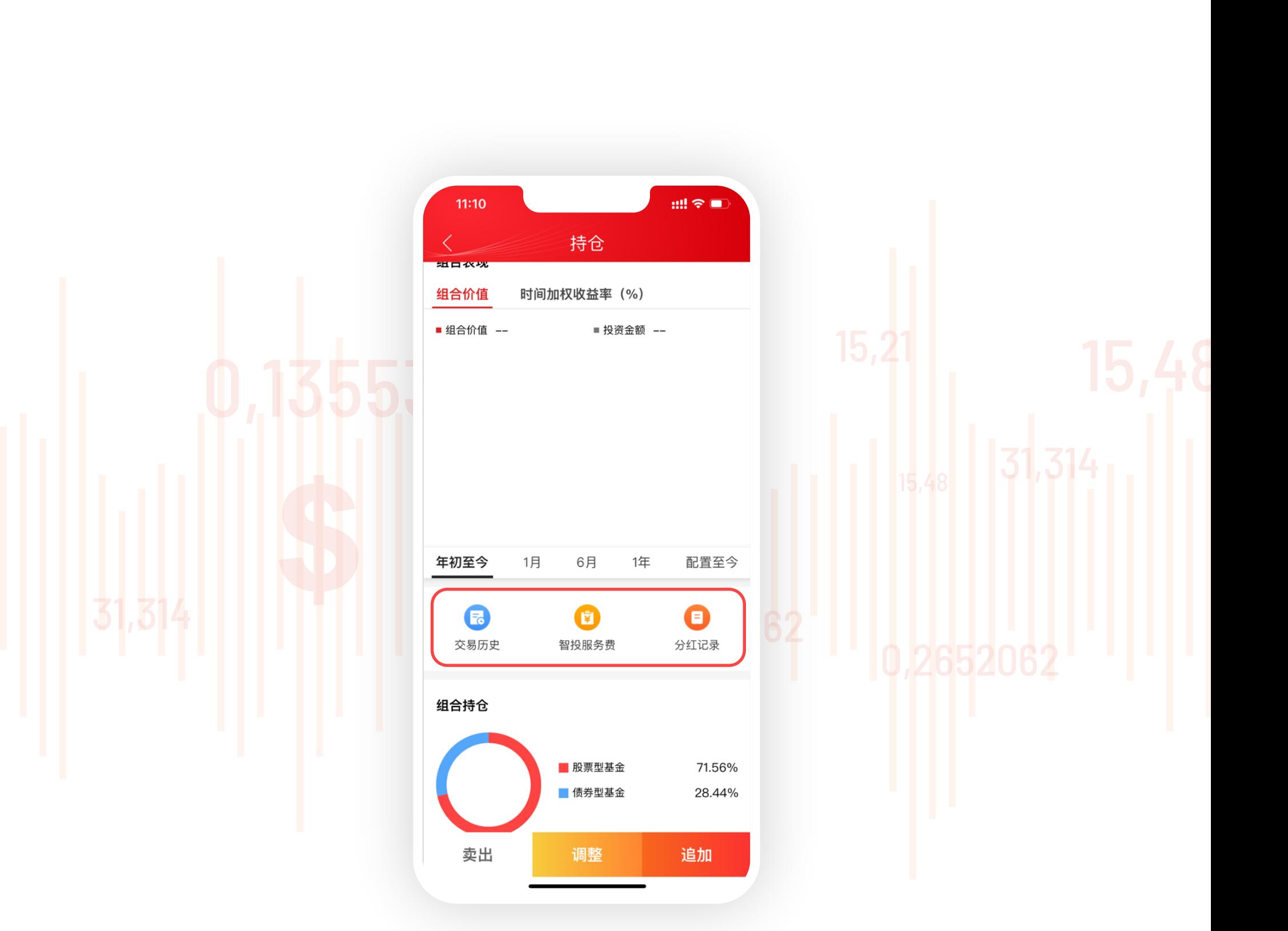

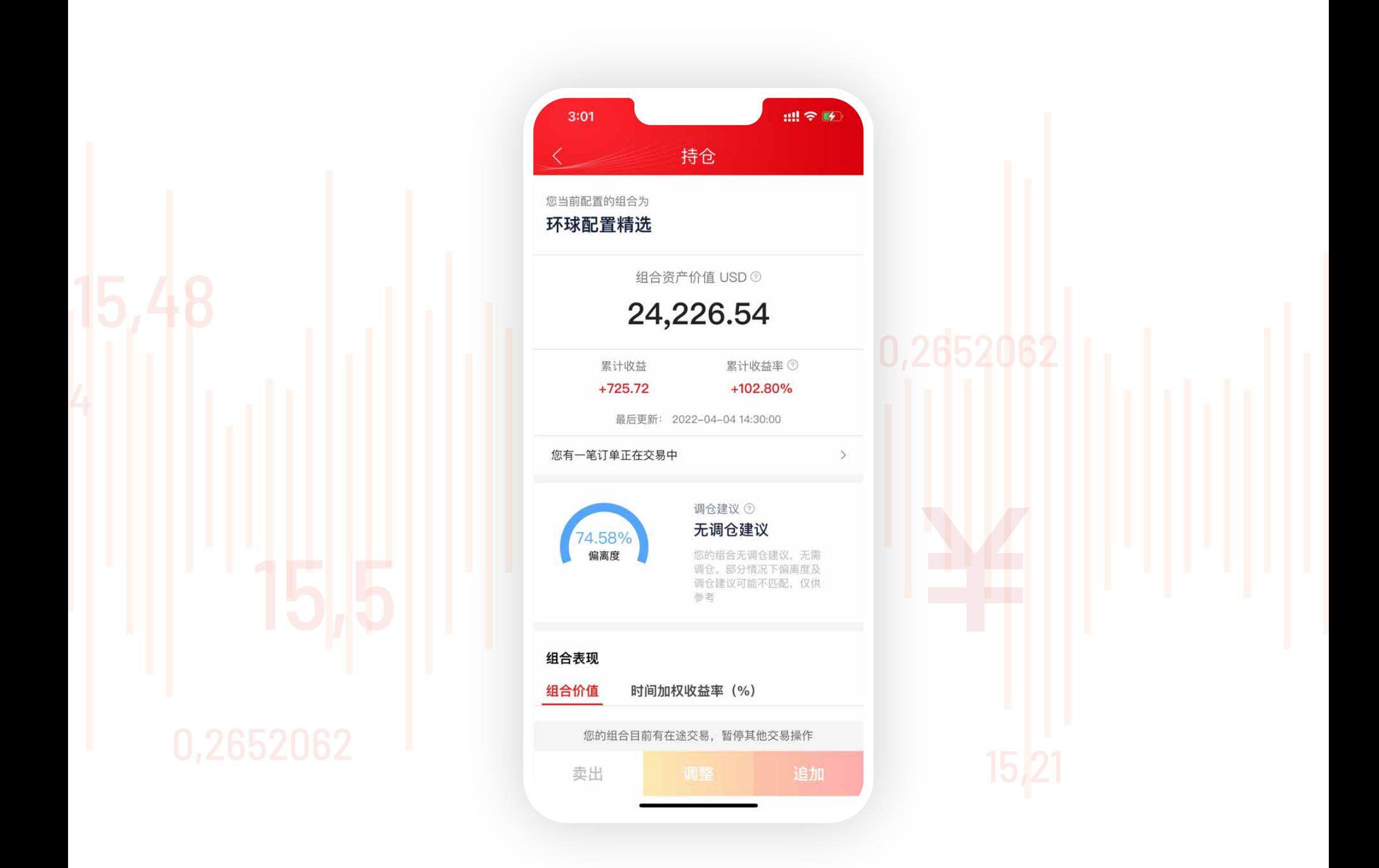

查看历史订单、投顾收费及基金的分红记录。

**如您需要更多资料或查询,**

**欢迎联络您的客户经理, 或透过以下方式与我们联络。谢谢!**